# EP600

# Sistema de almacenamiento de energía

Manual de usuario de la aplicación BLUETTI

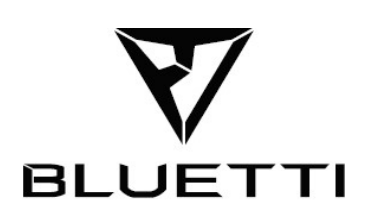

#### Copyright © 2023 Shenzhen PowerOak Newener Co., Ltd. Todos los derechos reservados.

Ninguna parte de este documento puede reproducirse ni transmitirse de ninguna forma ni por ningún medio sin el consentimiento previo por escrito de Shenzhen PowerOak . Newener Co., Ltd.

#### Aviso

Los productos, servicios y funciones de BLUETTI están sujetos a los términos y condiciones acordados durante la compra. Tenga en cuenta que algunos productos, servicios o funciones descritos en este manual pueden no estar disponibles según su contrato de compra. A menos que se especifique lo contrario en el contrato, BLUETTI no hace representaciones ni garantías de ningún tipo, expresas o implícitas, con respecto al contenido de este manual.

# Contenido

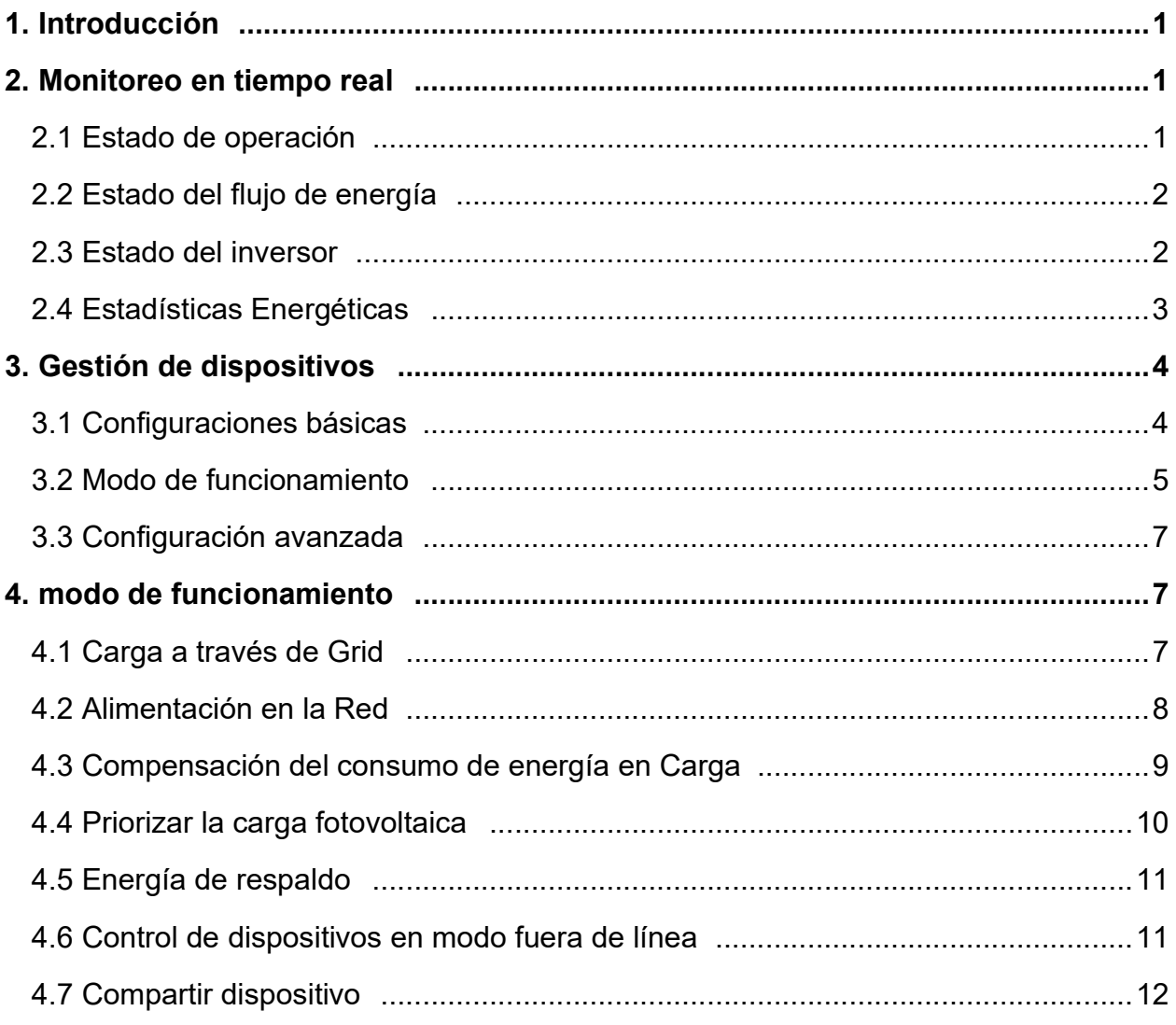

 $\overline{1}$ 

# 1. Introducción

Para realizar un seguimiento y control eficaz de su sistema de almacenamiento de energía (ESS) EP 600, comience descargando e instalando la aplicación BLUETTI fácil de usar. Una vez instalada, conecte la aplicación a su dispositivo. Para obtener instrucciones paso a paso sobre cómo registrarse, iniciar sesión, configurar su red y conectar su dispositivo, simplemente consulte el **Manual del** usuario de la aplicación BLUETTI. Este manual está diseñado para ayudarle a monitorear, administrar y realizar diversas operaciones fácilmente para su EP600 ESS.

# 2. Monitoreo en tiempo real

La aplicación le proporciona detalles importantes como el nivel actual de la batería, el estado del flujo de energía y otras métricas clave, lo que le permite supervisar y realizar un seguimiento eficaz del rendimiento de su EP600 ESS. Además, en caso de averías o alarmas, puede ver alertas en tiempo real para que pueda tomar medidas inmediatas para resolver cualquier problema de manera oportuna.

# 2.1 Estado de operación

Conecte la aplicación a su EP600 ESS a través de Bluetooth o WiFi y será dirigido a la página de estado de operación .

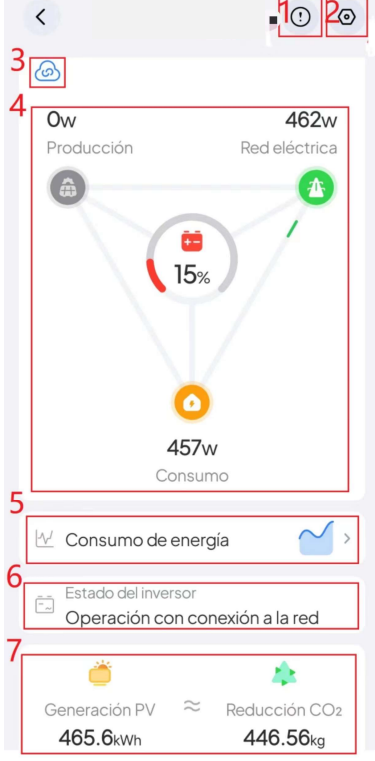

## $\circledR$

Toque para comprobar las alarmas actuales y el historial de alarmas.

 $\circledcirc$ 

Pulse para comprobar y cambiar los ajustes del sistema, como el Interruptor principaI, el Alarma, el Modo de funcionamiento, los Configuracion avanzados, etc.

 $\circ$   $\ast$   $\circ$ 

Bluetooth/ WiFi exitosa.

④ Estado del flujo de energía

Consulte Estado del flujo de energía para obtener más detalles.

⑤ Consumo de energia

Toque para ver los datos de energía por día, mes, año o hasta la fecha

#### actual .

Por favor refiérase a Estadísticas de energía para más detalles.

⑥ Estado del inversor

Por favor refiérase a Estado del inversor para más detalles.

⑦ Generacion PV y Reduccion CO<sup>2</sup>

Consulte la energía solar total generada y las emisiones de carbono ahorradas por el EP 600 ESS a

lo largo del tiempo.

# 2.2 Estado del flujo de energía

La animación le ofrece una forma sencilla de comprender cómo fluye la energía.

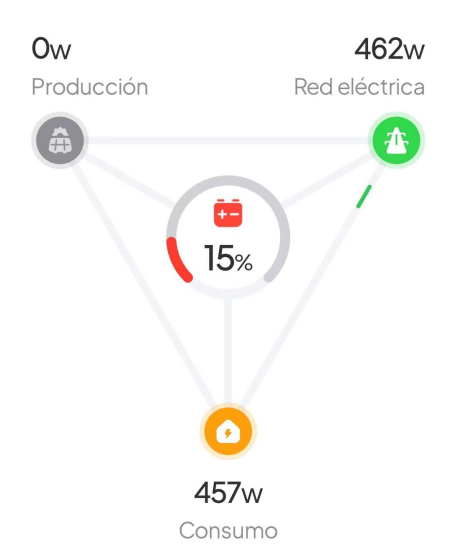

15 % SoC (Estado de carga). Indica el nivel de batería restante.

 $\widehat{A}$ Producción. Muestra cuánta energía extrae el EP600 ESS de su panel solar o de sus paneles

solares en el tejado. Toque para ver más detalles.

Red eléctrica. Muestra cuánta energía extrae o devuelve el EP600 ESS a la red. Toque para ver más detalles.

Consumo. Muestra cuánta energía se suministra a su electrodoméstico. Toque para obtener más información sobre hacia dónde se dirige la energía.

# 2.3 Estado del inversor

Muestra cómo está funcionando el inversor EP600.

- Apagar: El Interruptor principal se apaga o se fuerza a apagarlo debido a una falla grave.
- Operación fuera de la red: El Interruptor principal se enciende y el sistema funciona de forma

independiente sin depender de la red eléctrica. El inversor convierte la energía CC de la batería y el sistema solar en energía CA para uso doméstico.

● Operación conectada a la red: el Interruptor principal se enciende y el sistema está conectado a la red. En este caso, el sistema y los consumidores pueden obtener energía de la red y del sistema solar. Si se permite, el usuario tiene la opción de vender el exceso de energía a la red para obtener ganancias financieras.

# 2.4 Estadísticas Energéticas

Le permite ver la generación fotovoltaica, el consumo de la red, la alimentación a la red y el consumo de carga por día, mes, año o hasta ahora.

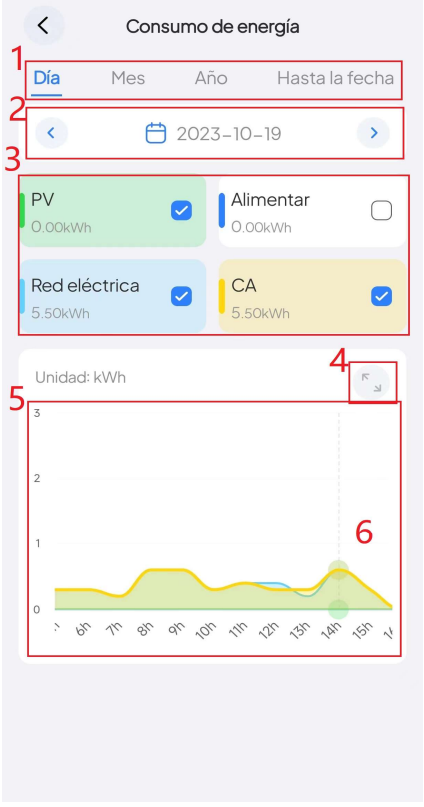

① Toque para ver los datos por día, mes, año y hasta la fecha.

② Toque  $\left\langle \right\rangle$  o para avanzar o retroceder entre períodos de tiempo. Si desea ver los datos de una hora específica, haga clic en el icono del calendario y seleccione la fecha deseada. ③ Marque las casillas para mostrar datos relevantes y desmarque para ocultarlos .

④ Toque para acercar el gráfico y verlo en pantalla completa.

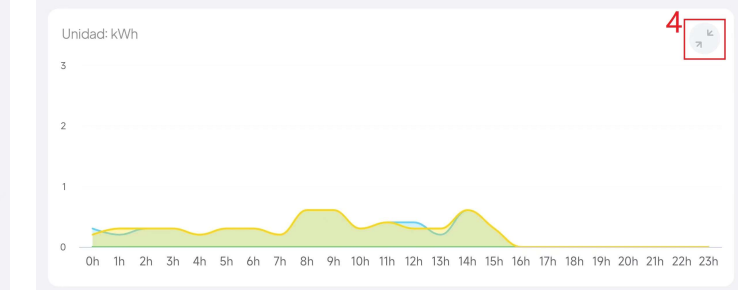

⑤ Toque el gráfico para ver datos detallados para un momento específico.

⑥ Deslice el dedo hacia la izquierda o hacia la derecha en el gráfico para ver los datos de una marca de tiempo específica.

# 3. Gestión de dispositivos

# 3.1 Configuraciones básicas

En la página de estado de operación, toque  $\heartsuit$ para acceder a la página de Configuración . Puede optimizar su uso de energía personalizando varias configuraciones, incluido el programa decarga/descarga, los límites del estado de carga ( SoC ) y otras configuraciones relevantes.

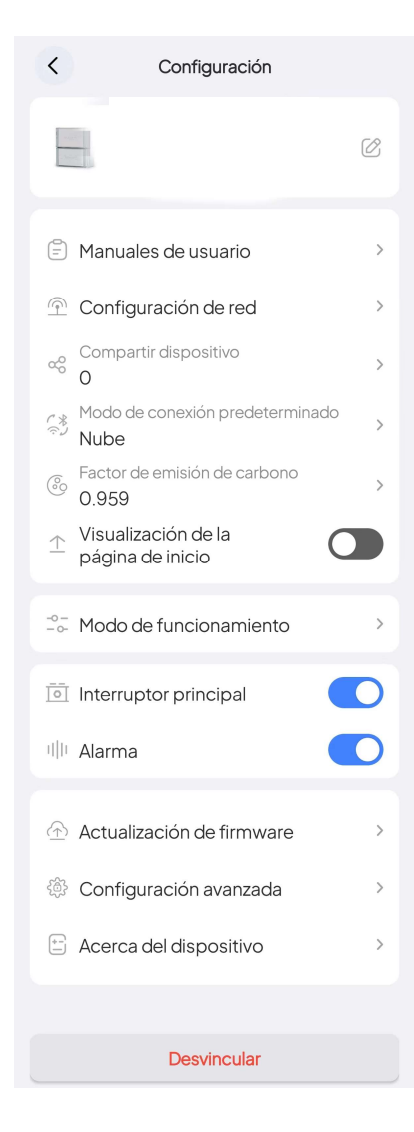

Nombre del dispositivo: toque  $\Box$  para modificar.

 Manuales de usuario: toque para ver la documentación del producto .

■ Configuración de red: Para configurar la red WiFi. Consulte la "Conexión a la nube" del Manual del usuario de la aplicación BLUETTI para obtener más detalles. Solo disponible cuando se conecta al EP600 ESS a través de Bluetooth.

■ Compartir dispositivo: toque para compartir su EP600 ESS . Consulta la sección Compartir dispositivo para obtener más información.

Nota: El código QR generado será válido durante 10 minutos.

 Modo de conexion predeterminado: para modificar el modo de conexi ó n predeterminado del dispositivo. Una vez guardado, cada vez que toque la imagen del dispositivo en la página Mi dispositivo , se conectará automáticamente usando el modo elegido.

Nota: La aplicación está programada para utilizar la nube como modo de conexión predeterminado.

Factor de emision de carbono: para calcular su carbono reducido emisión.

Nota: Carbono reducido Emisión (kg) = Generación de energía solar (kWh) × Factor de emisión de carbono

Visualización de la página de inicio: una vez habilitado, el dispositivo aparecerá en la página de inicio de la aplicación. Página de inicio. Toque la imagen del dispositivo para conectarse sin problemas y rápidamente.

**Modo de funcionamiento:** toque para configurar los modos de trabajo.

**Interruptor principal:** El interruptor principal del EP600 ESS. Manténgalo encendido si desea que el EP600 ESS se cargue y descargue. Si está apagado, el sistema no tiene entrada ni salida y se apagará automáticamente.

Nota: Si vas a actualizar el firmware, conectar cables o no utilizar el sistema,, apaque el Interruptor principal.

**Alarma:** Habilitar para que suene una alarma cuando el dispositivo encuentre fallos de hardware.

 Actualización de firmware: vaya a la página Actualización de firmware y toque Iniciar para actualizar. Una vez que se complete la actualización, le indicará que está actualizado.

Nota: Esta función solo está disponible cuando se conecta al EP600 ESS a través de Bluetooth.

- Configuracion avanzada: para verificar y cambiar más configuraciones.
- Acerca del dispositivo: la información sobre EP600 ESS y otros dispositivos relacionados.
- Desvincular: toque para desvincular su cuenta BLUETTI con el EP600 ESS.

#### 3.2 Modo de funcionamiento

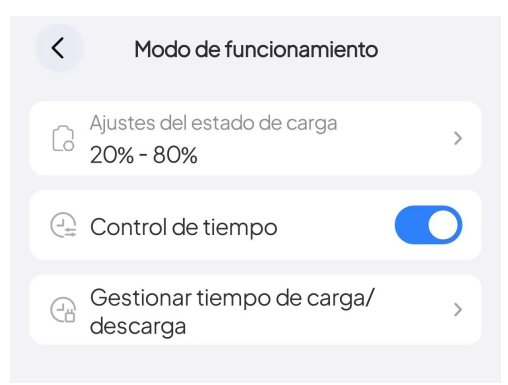

## ■ Configuración SOC

- 1. Toque Configuración de SoC y aparecerá una ventana emergente.
- 2. barra naranja hasta el valor alto de SoC que desee.
- 3. Deslice la barra azul hasta el valor bajo de SoC que desee .
- 4. Toque Aceptar para guardar la configuración.

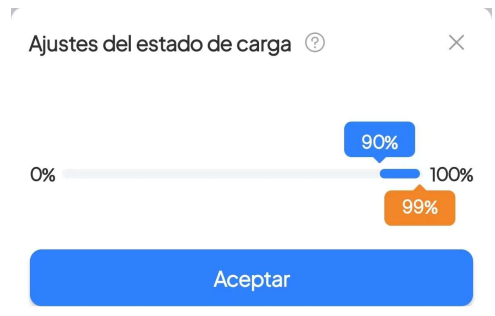

SoC Low: está configurado en 20% de forma predeterminada. Cuando el sistema esté conectado a la red eléctrica, dejará de suministrar energía a sus electrodomésticos una vez que el nivel de la batería caiga por debajo del 20%. Sin embargo, si no hay red eléctrica disponible, el sistema continuará alimentando sus electrodomésticos hasta que el nivel de la batería alcance el 0%.

SoC High: está configurado en 80% de forma predeterminada. Esto significa que el sistema dejará de cargar desde la red cuando el nivel de la batería alcance el 80% y cambiará sin problemas a la carga solar para la capacidad restante.

#### ■ Control de tiempo

Active este interruptor para habilitar la función Administrar tiempo de carga/descarga.

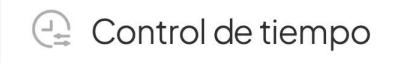

#### ■ Gestionar tiempo de carga/descarga

Puede establecer 6 períodos de tiempo en orden, siendo el más temprano el primero y el último el último.

- 1. Activa el Control de tiempo.
- 2. Toque Gestionar tiempo de carga/descarga.
- 3. Seleccione Aceptar en la ventana emergente Nota .
- 4. Establece un horario con Carga y Descarga .

Nota: asegúrese de que no haya superposiciones ni confusión entre diferentes períodos.

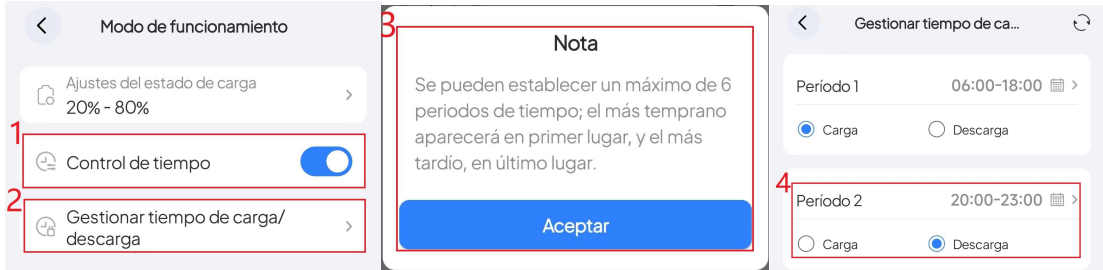

# 3.3 Configuración avanzada

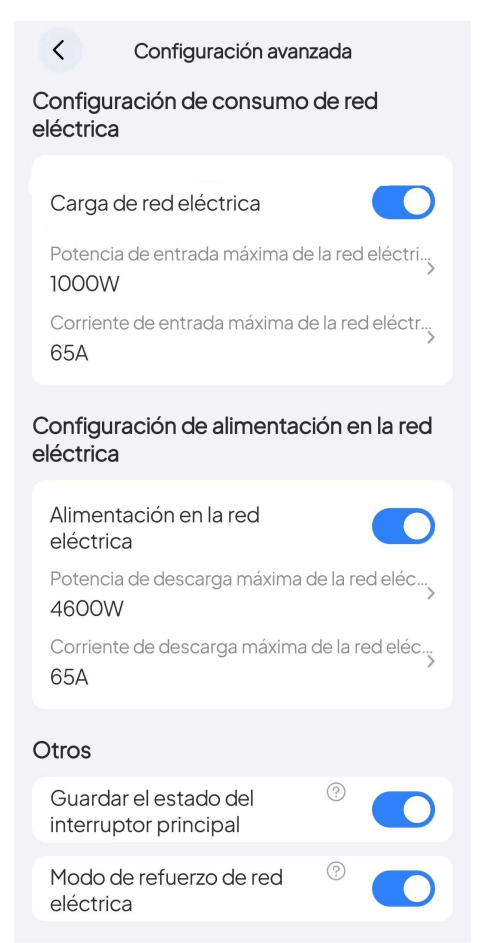

#### Configuración de consumo de red eléctrica

Carga de red electrica: para permitir que el EP600 ESS se cargue desde la red.

■ Red Monofásica Máx. Potencia de entrada : la potencia má xima que cada fase del EP600 ESS puede extraer de la red.

 Red Monofásica Máx. Corriente de entrada : la corriente má xima que cada fase del EP600 ESS puede extraer de la red.

#### Configuracin de alimentacion en la red electrica

Alimentacion en la redelectrica: para permitir que el EP600 ESS se alimente a la red.

■Red Monofásica Máx. Potencia de descarga: La potencia m áxima que cada fase del EP600 ESS puede inyectar a la red.

Red Monofásica Máx. Corriente de descarga: La corriente m áxima que cada fase del EP600 ESS puede inyectar a la red.

#### **Otros**

Guardar el estado del interruptor principal: para guardar el estado del conmutador del sistema y

restaurarlo al reiniciar.

Modo de refuerzo de red eléctrica: Para proporcionar una carga de red estable y continua.

# 4. modo de funcionamiento

Antes de configurar el Modo de funcionamiento, apague el Interruptor principaI.

# 4.1 Carga a través de Grid

- 1. Vaya a la página Configuración avanzada y active Carga de red electrica .
- 2. Establezca el programa de carga .
	- a. Toque Modo de funcionamiento en la página Configuración .
	- b. Active el Control de tiempo.
	- c. Toque Gestionar tiempo de carga/descarga .

d. Seleccione Aceptar en la ventana emergente Nota .

e. Especifique un período y configúrelo como período de Carga.

f. En la página de Configuración, después de activar el Interruptor principal, tarda 10 segundos en surtir efecto.

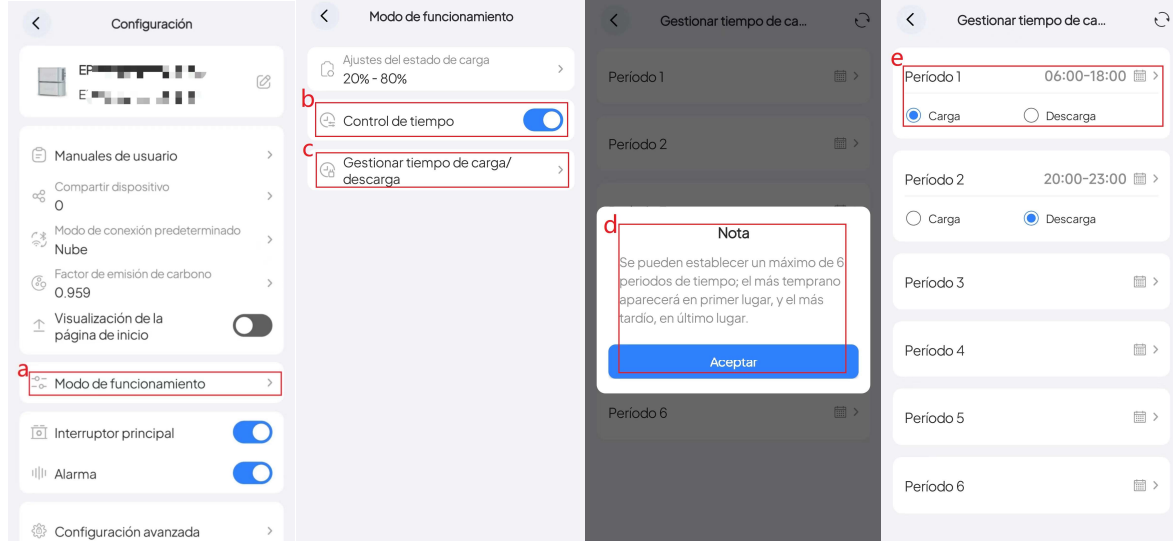

# 4.2 Alimentación en la red

- 1. Vaya a la página Configuración avanzada y active Alimentacion en la redelectrica.
- 2. Establece el horario .
	- a. Toque Modo de funcionamiento en la página Configuración .
	- b. Active el Control de tiempo.
	- c. Toque Gestionar tiempo de carga/descarga .
	- d. Seleccione Aceptar en la ventana emergente Nota .
	- e. Especifique un período y configúrelo como período Descarga.

f. En la página de configuración, después de activar el Interruptor principal, tarda 10 segundos en surtir efecto.

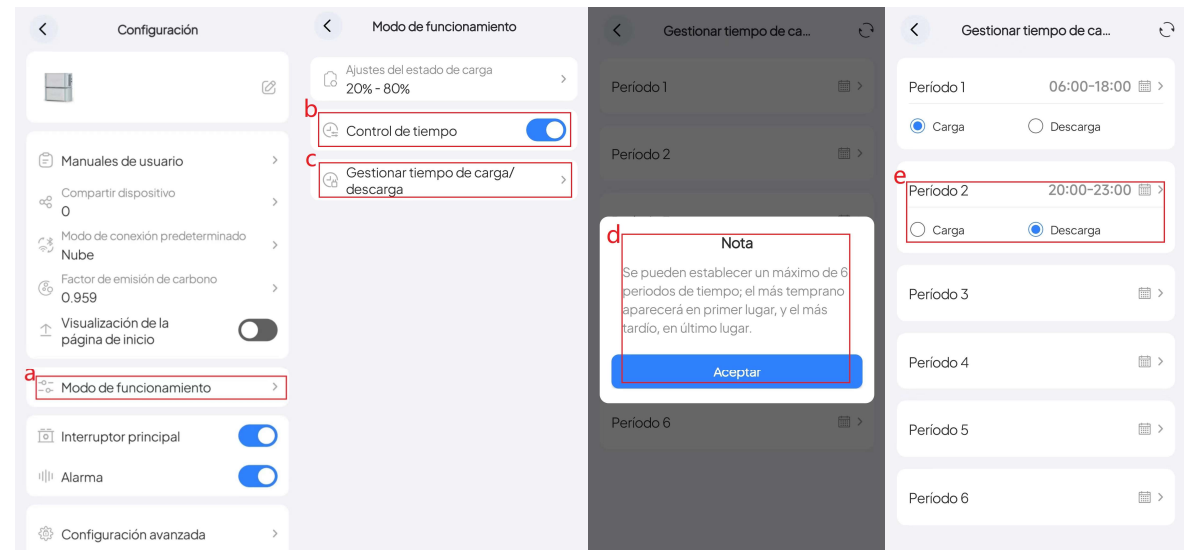

# 4.3 Compensación del consumo de energía en Carga

El EP600 ESS cuenta con tecnología de cambio de carga Descarga para ayudarlo a evitar los altos precios de la electricidad: almacena energía masiva durante el día o las horas de Carga y la suministra a su casa durante las Carga.

- 1. Vaya a la página Configuración avanzada y active Carga de red electrica y Alimentacion en la redelectrica.
- 2. Programe EP600 ESS para que se cargue durante las horas de Carga y se descargue durante las horas de mayor actividad.
	- a. Toque Modo de funcionamiento en la página de Configuración .
	- b. Active el Control de tiempo.
	- c. Toque Gestionar tiempo de carga/descarga.
	- d. Seleccione Aceptar en la ventana emergente Nota .

e. Identificar los períodos de tiempo en los que las tarifas eléctricas son más bajas y más altas, respectivamente. Designe los períodos de Carga como aquellos con tarifas más bajas. Asigna los periodos Descarga a aquellos con tarifas más altas.

f. En la página de configuración, después de activar el Interruptor principal, tarda 10 segundos en surtir efecto.

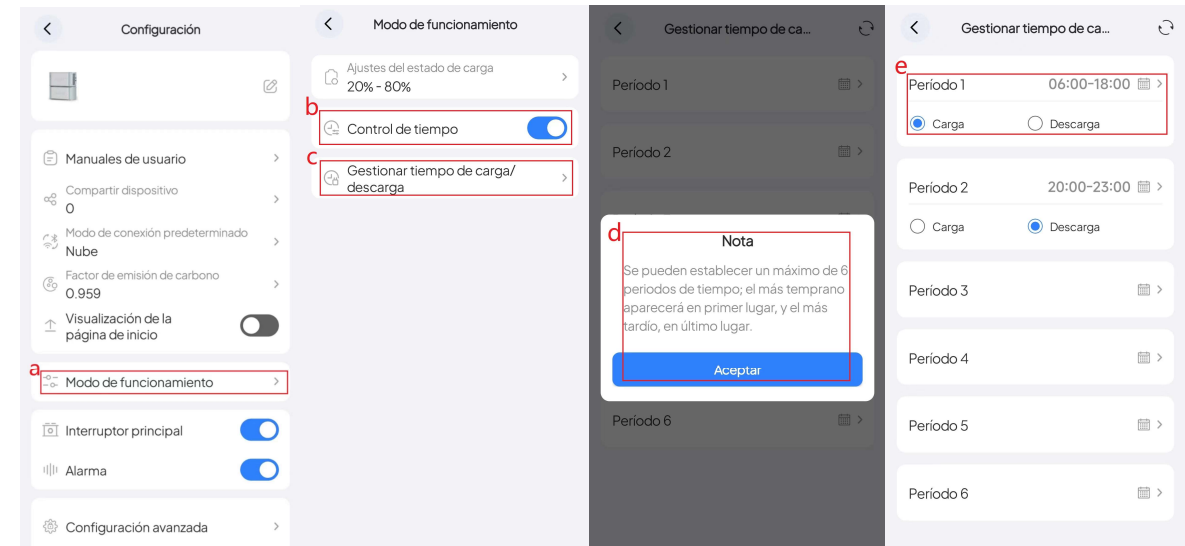

# 4.4 Priorizar la carga fotovoltaica

Encienda el interruptor fotovoltaico del inversor EP600 y verifique que la entrada solar sea exitosa.

Encienda el Interruptor principal en la página de Configuración para permitir que el sistema utilice energía solar siempre que haya luz solar disponible.

Además, tiene la opción de disminuir su dependencia de la red eléctrica desactivando el Función Carga de red electrica ubicada en la página Configuracion avanzada. Al mismo tiempo, si las regulaciones locales permiten la venta de electricidad a la red, puede habilitar la función Alimentacion en la red electrica en la misma página, lo que puede generarle ingresos adicionales.

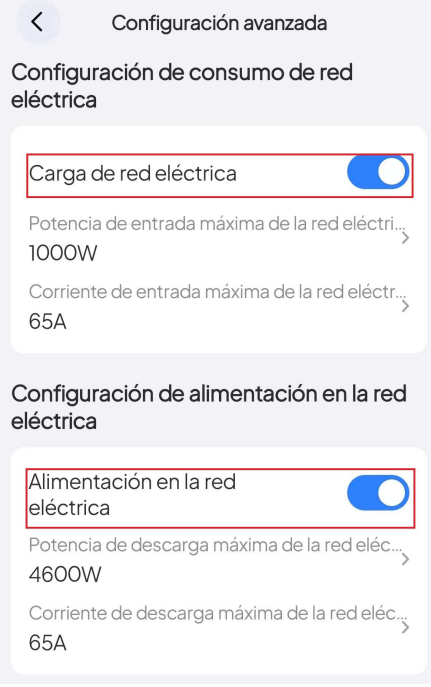

# 4.5 Energía de respaldo

El EP600 ESS también se puede utilizar como fuente de alimentación de respaldo para emergencias, especialmente ideal para áreas con red inestable .

a. En la página Configuración avanzada , active Carga de red electrica.

b. En la página Configuración , toque Modo de funcionamiento.

c. En la página Modo de funcionamiento, toque Ajustes del estado de carga.

d. Establecer Valor bajo de SoC deslizando el cuadro azul.

e. En la página de configuración , después de activar el Interruptor principaI , tarda 10 segundos en surtir efecto.

Se recomienda establecer el valor bajo de SoC por encima del 80%. Cuando el sistema esté conectado a la red eléctrica, dejará de suministrar energía a sus electrodomésticos una vez que el nivel de la batería caiga por debajo del 80%. Sin embargo, si no hay red eléctrica disponible, el sistema continuará alimentando sus aparatos hasta que el nivel de la batería alcance el 0%.

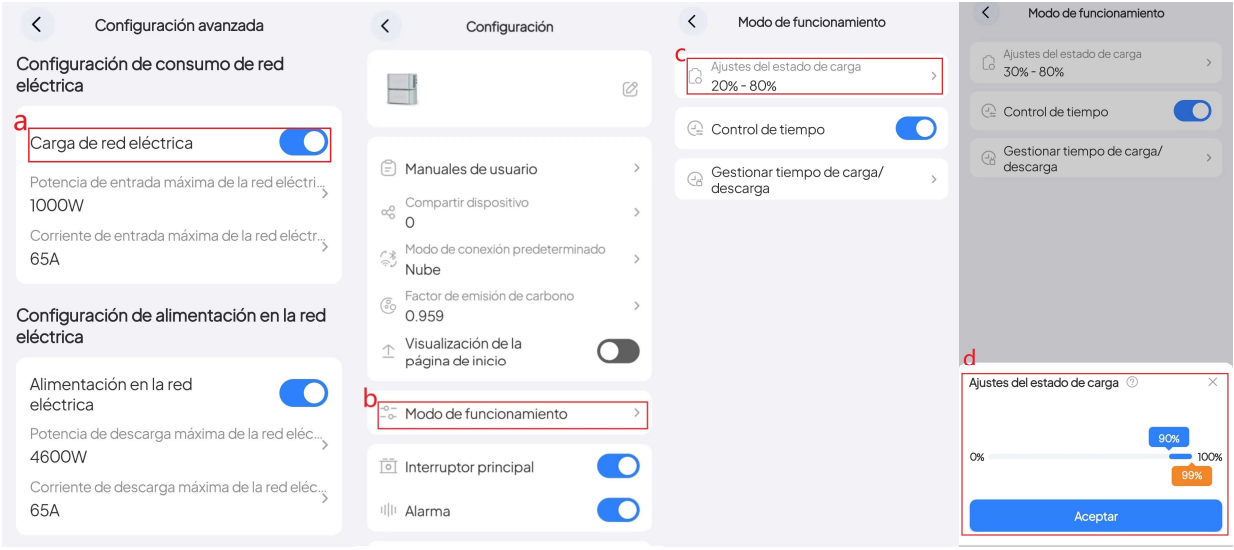

# 4.6 Control de dispositivos en modo fuera de línea

aún no ha registrado su EP600 ESS, abra la aplicación y toque  $\mathcal X$ MODO SIN CONEXIÓN para conectarse directamente. Selecciónelo (el nombre comienza con EP600 ) de la Lista de dispositivos disponibles en la página Modo sin conexión.

Nota: Si no puede encontrar su EP600 ESS, acérquese y haga clic para actualizar la lista.

si tienes Ya has iniciado sesión, toca Bluetooth en la página de inicio. Selecciona tu EP600 desde el Lista de dispositivos disponibles en la Página de Bluetooth . Después de una conexión exitosa, puede verificar y cambiar la configuración consultando las páginas de Gestión de dispositivos.

# 4.7 Compartir dispositivo

1. Inicie sesión en la aplicación y conecte el dispositivo mediante Bluetooth.

Consulte el Manual del usuario de la conexión Bluetooth de la aplicación BLUETTI para obtener más detalles.

2. Toque el icono de configuración en la esquina superior derecha de la página de estado de la operación.

3. Toque Compartir dispositivo y la aplicación saltará a la página Compartir de BLUETTI.

4. Grifo S1 para generar un código QR.

Nota: El código QR generado tendrá una validez de 10 minutos. Puedes compartir el EP600 ESS con hasta 5 cuentas al mismo tiempo.